# Jira Cloud 다른 필드로 필드값 복사하기

이 문서는 Automation을 활용하여 Jira Cloud의 한 필드값을 다른 필드로 복사하는 가이드를 공유하기 위해 작성되었다.

- [Automation 생성하기](#page-0-0)
- [Automation 실행하기](#page-2-0) [참조 링크](#page-5-0)
- 

# <span id="page-0-0"></span>Automation 생성하기

이 가이드에서는 '설명' 필드를 새로 생성한 '설명2' (사용자 지정 필드)로 복사한다. Λ

1. 프로젝트 설정 > Automation 이동 > 규칙 만들기

### 2. 트리거 : 예약됨

- 시간은 자동으로 실행되지 않도록 적절히 조절한다.
- "하단 쿼리의 각 이슈에 대해 JQL 검색 및 작업을 실행합니다. " 선택
- JQL 입력 후 '쿼리 확인 클릭' > 이슈 개수 확인
- 이슈 검색은 1000개로 제한되어있어, 1000개가 넘을 시 쿼리문의 조건을 추가하여 수정

테스트를 위해 JQL을 특정 이슈로 제한을 한 후 실행하는 것을 권장한다. (ex. issue = <이슈 키>)⊘

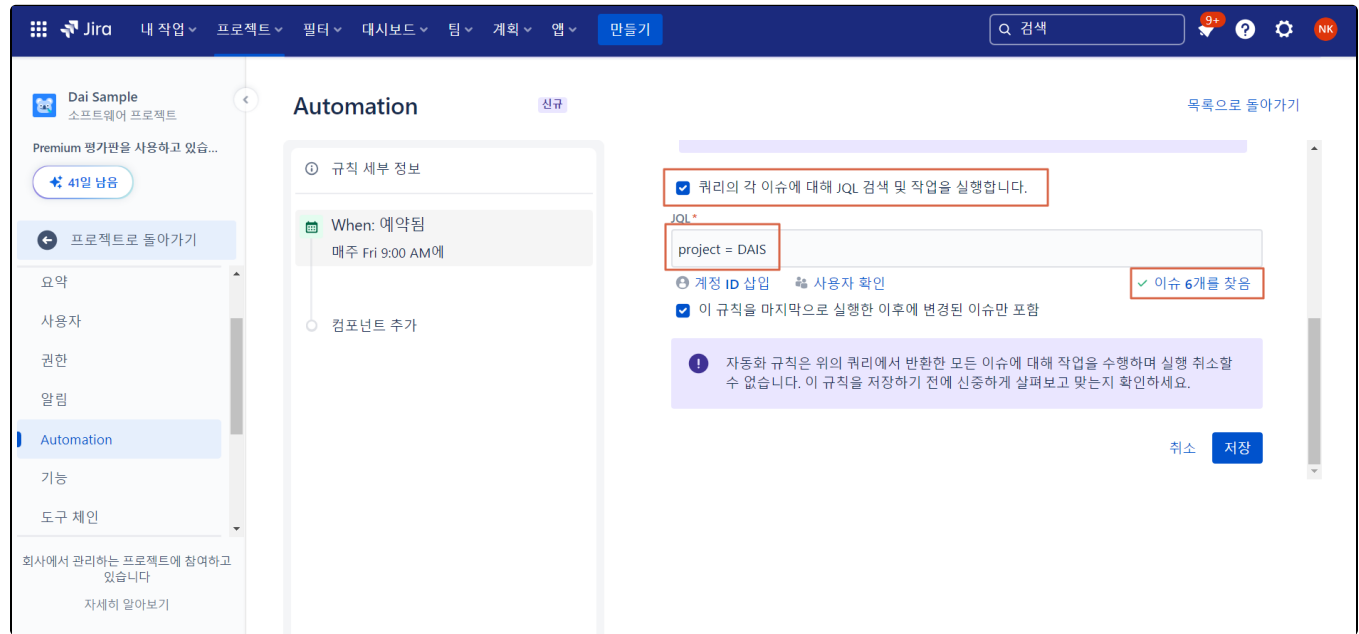

#### 3. 작업 : THEN 이슈 편집 선택

- 4. 새로 생성한 필드를 선택한다.
	- 이 예시에서는 '설명2' 필드

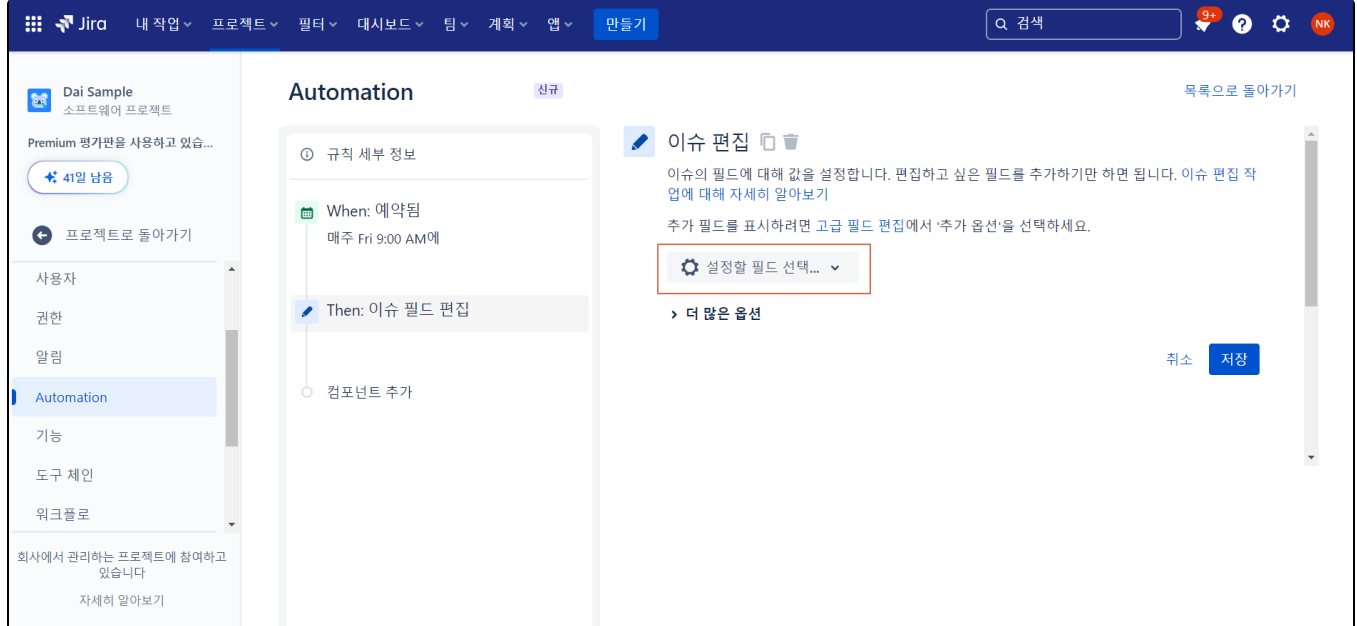

## 5. 필드 우측 ... > COPY 클릭

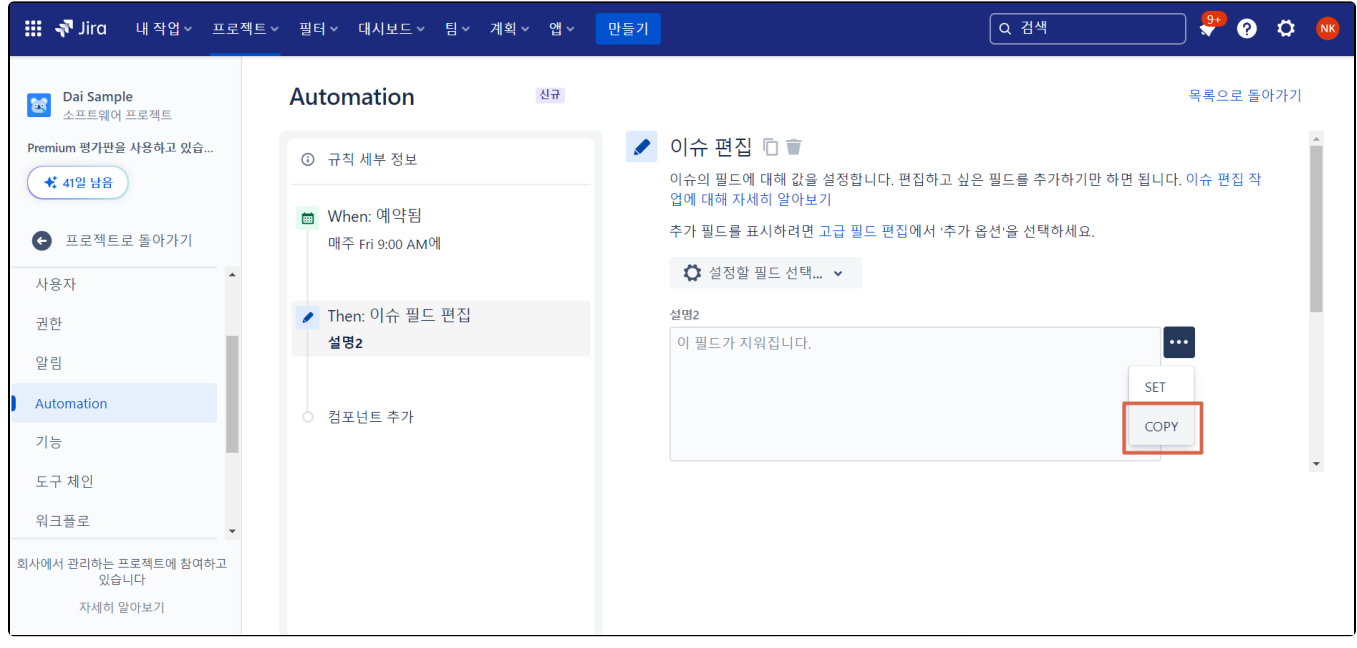

## 6. "현재 이슈에서 설명 복사 클릭 > 값을 복사할 필드를 이전 필드인 '설명'으로 설정

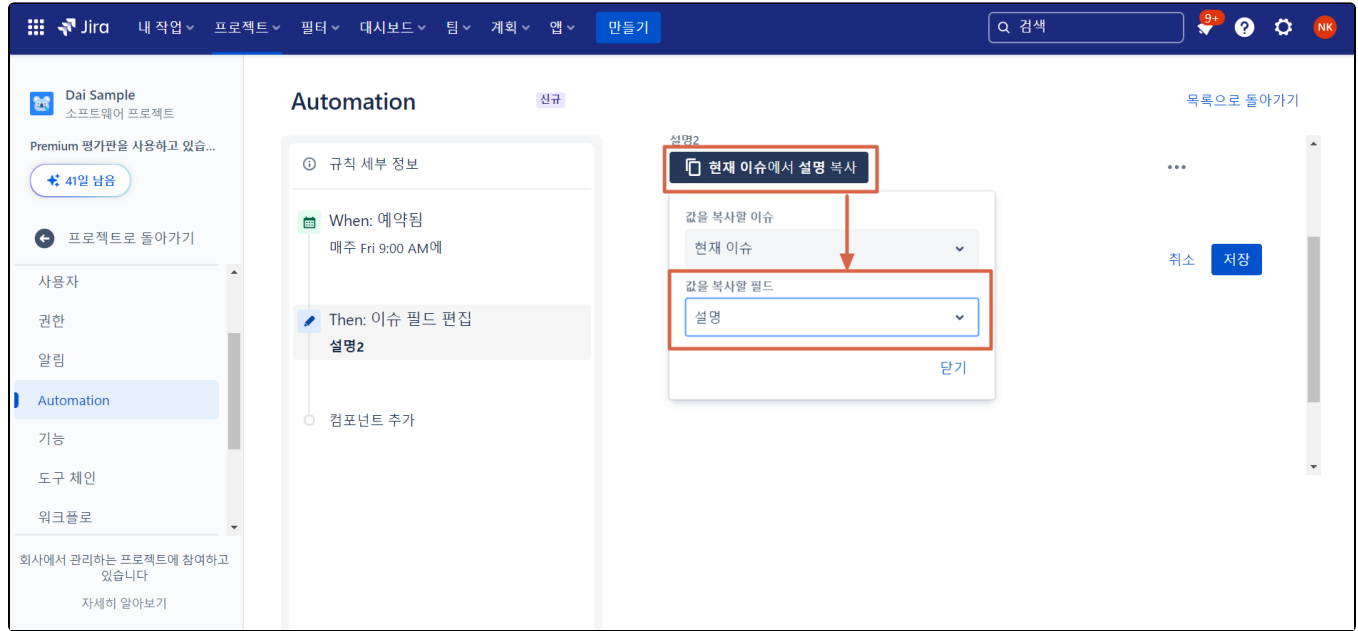

## 7. 저장 > 규칙 이름 설정 후 규칙 계시

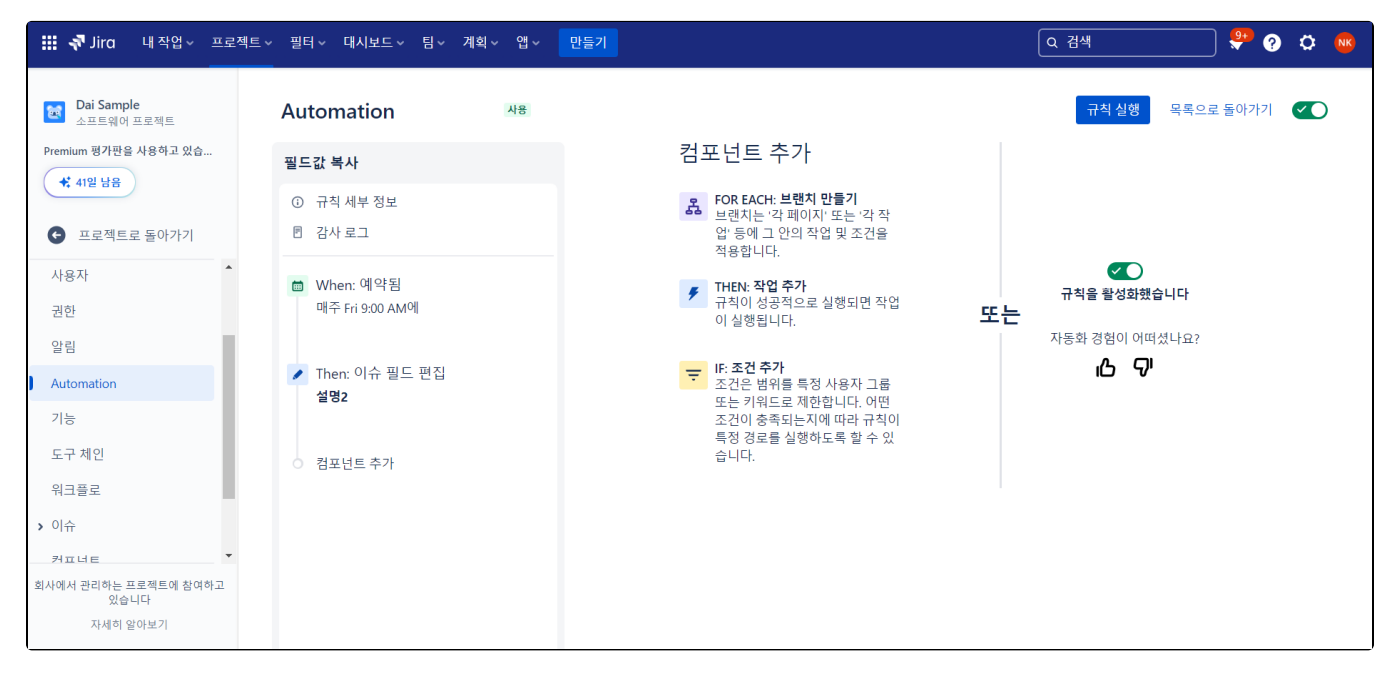

# <span id="page-2-0"></span>Automation 실행하기

1. 상단 '규칙 실행'을 클릭하여 생성한 필드값 복사를 시작한다.

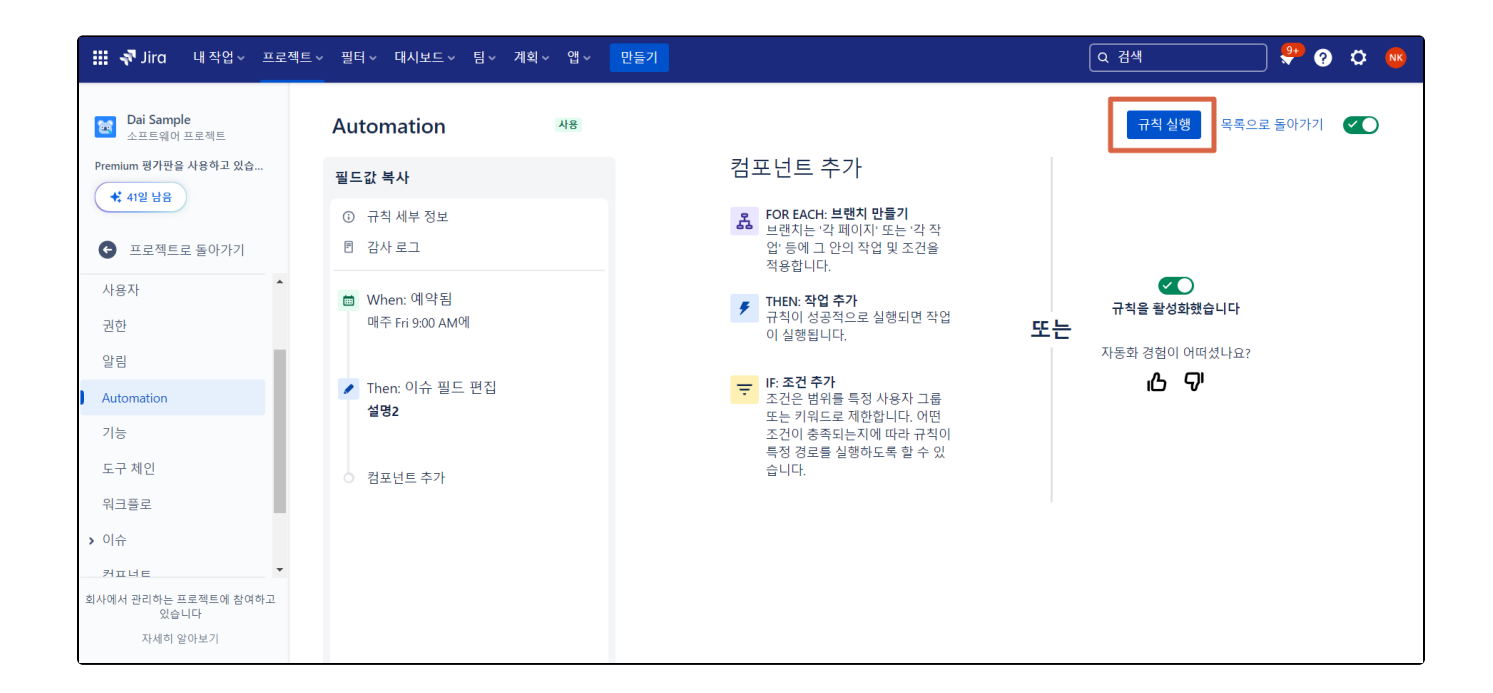

## 2. 좌측 '감사 로그' > 진행 현황 확인

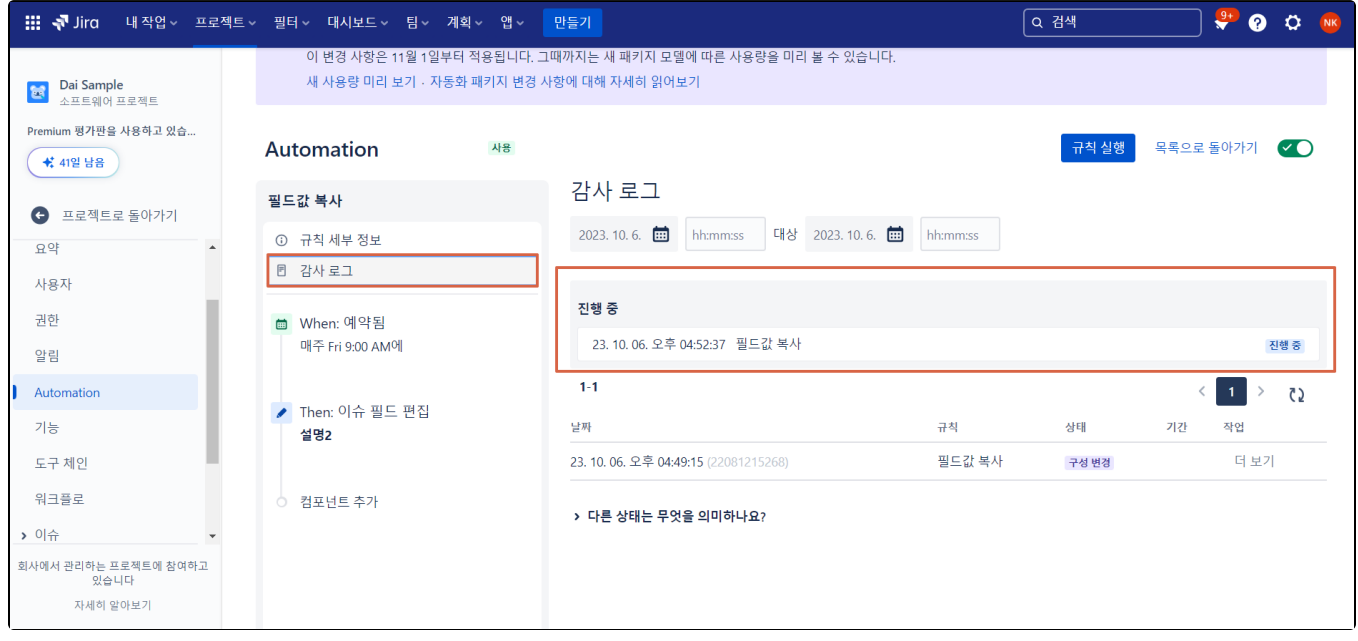

3. 완료 시 우측 '더 보기' 클릭 > 작업 세부 정보에서 편집된 이슈 목록을 확인할 수 있다.

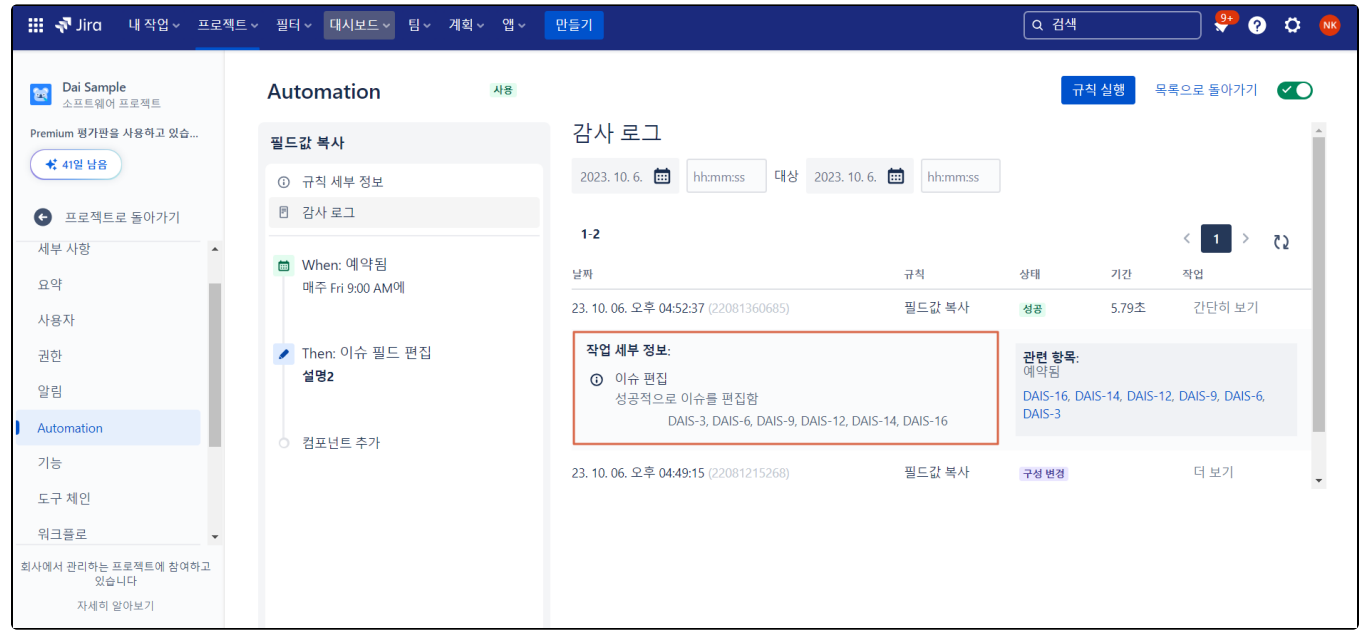

4. '설명' 필드의 필드 값이 '설명2' 필드 값으로 복사된 것을 확인할 수 있다.

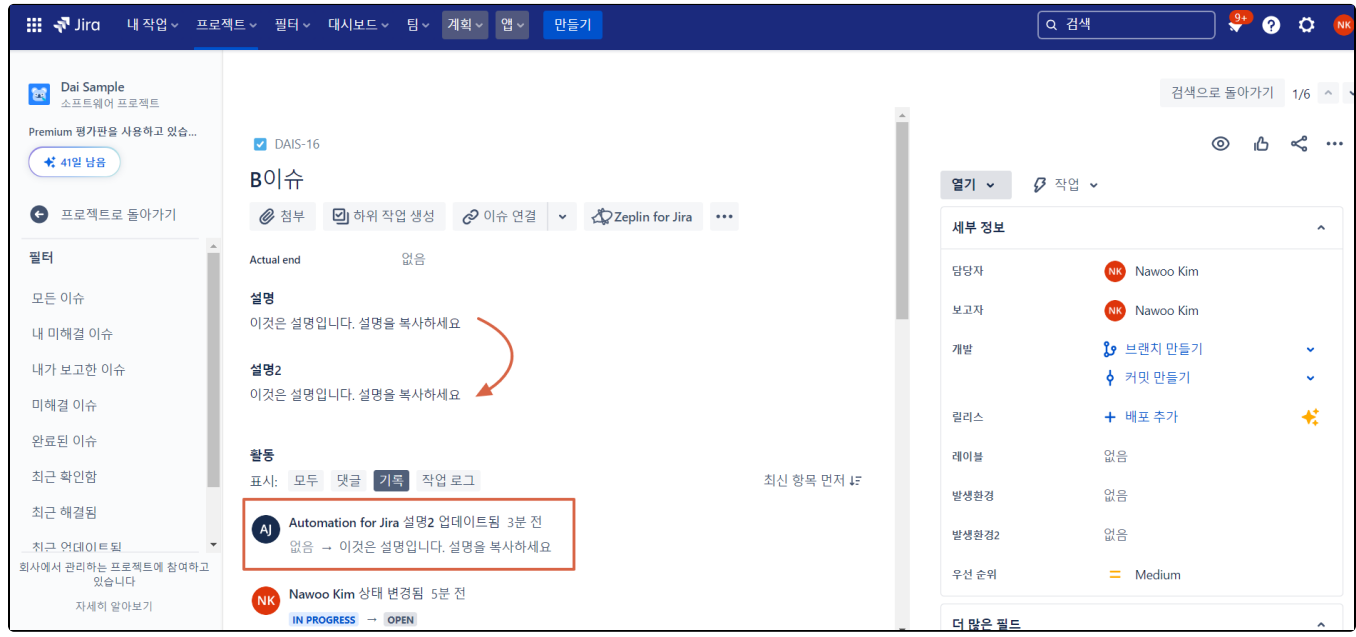

5. 복사 완료 후 자동으로 실행되지 않도록 규칙을 비활성화 한다.

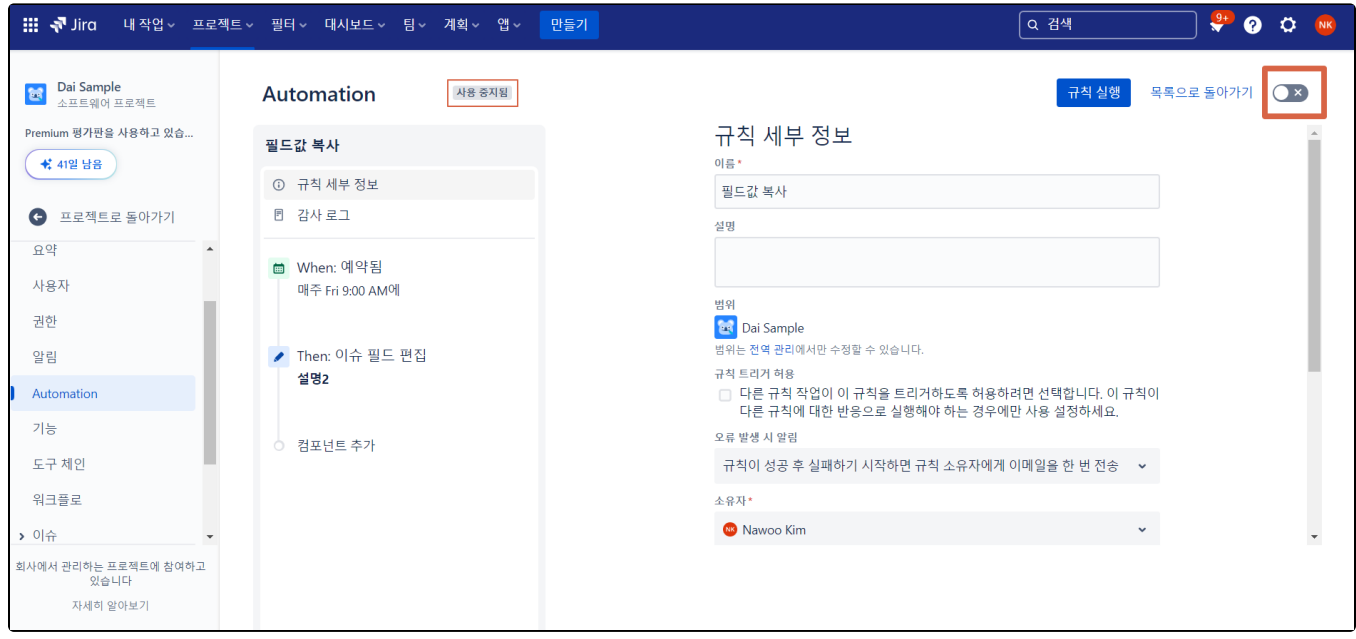

# <span id="page-5-0"></span>참조 링크

<https://support.atlassian.com/cloud-automation/docs/automation-service-limits/>